### **Rei's More Extensions**

Copyright © 1998, Rei. All rights reserved. http://plaza27.mbn.or.jp/~satomii/

This package is a set of tiny shell extension programs to make Windows Explorer a little handier. Currently it includes:

## Ÿ More Property Sheet

Adds [Touch], [Icons] and [Bitmap] pages to file's property sheet.

# Ÿ OpenDoc Icon Handler

Distinguish text files with .DOC extension from Microsoft Word 97 documents.

# Ÿ Control Panel

Changes component options.

All components of Rei's More Extensions are developed and tested on Japanese version of Windows NT 4.0 SP3. No MFC DLL is used. Your <u>report</u> about how it works on other environments will be appreciated. Thank you in advance.

- à How To Setup
- à How To Uninstall
- à Copyright And Disclaimer
- à <u>History</u>

ADV: If you want to translate your Windows application into Japanese...

# **How To Setup**

The distribution archive contains following files:

- Ÿ SETUP.EXE
- Ÿ SETUP.INI
- Ÿ MOREPSP.DLL
- Ÿ MOREPSP.INF
- Ÿ OPENDOC.DLL
- Ÿ OPENDOC.INF
- Ÿ MORESHEX.CPL
- Ÿ MORESHEX.HLP
- Ÿ README.TXT

To setup Rei's More Extensions on your system, take the following steps:

- 1. If Rei's More Extensions (including More Property Sheet Ver.1.0) has already installed, please uninstall it first.
- 2. Extract all files into any folder and just run SETUP.EXE.
- 3. Choose the components to install on the setup dialog.
- 4. Push [Continue] button.
- 5. Reboot the system after the installation has completed.

Rei's More Extensions will be copied into ShellExt sub folder under Windows system folder.

{button ,AL("Setup")} Related Topics

# **How To Uninstall**

Uninstall program can be invoked from Control Panel.

- 2. Select [Rei's More Extensions] on the list box and push [Add/Remove...] button.
- 3. Uninstallation dialog will be invoked. Select the components you want to remove and push [Continue] button.
- 4. Reboot the system after the uninstallation has completed.

{button ,AL("Setup")} Related Topics

# **Rei's More Extensions Control Panel**

Click here to open the Control Panel.

Rei's More Extensions places an icon in Control Panel and provides its property sheet dialog. You can change the behavior of each component, if the component has some customizable options. Note that currently only <a href="More Property Sheet">More Property Sheet</a> has its option page.

{button ,AL("Setup;CPL")} Related Topics

## **Copyright And Disclaimer**

Rei's More Extensions copyright © 1998, Rei. All rights reserved. This program is FREE software.

Microsoft, Windows, Windows NT, Microsoft Word, Microsoft Visual C++ are either registered trademarks or trademarks of Microsoft Corporation in the United States and/or other countries.

Other product and company names mentioned herein may be the trademarks of their respective owners.

Redistribution without permission forbidden. If you want to distribute this program, contact the author before doing. Reverse-engineering this program is prohibited.

The author has no responsibility on any results caused by using this program.

The author's Web site is at <a href="http://plaza27.mbn.or.jp/~satomii/">http://plaza27.mbn.or.jp/~satomii/</a>.

# **History**

## **Rei's More Extensions**

Ver.1.0

- Y Created the control panel applet and setup program.Y Created a help file.

# **More Property Sheet**

Ver.1.1

- Ÿ Stopped using MSVCRT.DLL.
  Ÿ Changed the interface of [Touch] page.
  Ÿ Changed the way to setup (now internally contains setup functions).

Ver.1.0

Ÿ First version.

## OpenDoc Icon Handler

Ver.1.0

Ÿ First version.

#### **ADV: Software Localization**

If you have your own Windows program and are planning to localize it into Japanese, I may be able to be your help at a reasonable price. I will consider the price according to the price of your software and the tasks requierd.

As for freeware projects, the charge need not be always money but can be something useful, heartful and specific to your nation (or can be free for rather small projects).

Note that this is my voluntary work and the request that has close deadline might be declined. Please understand that I might also decline to accept when she's too busy.

The available localization will be one or more of the followings, from English into Japanese, for Windows 32-bit programs written in C/C++ language on Microsoft Visual C++. My development environment is Visual C++ 5.0 Japanese, SP3 patched, on Windows NT 4.0J with SP3.

- Ÿ Translates resource files.
- $\ddot{Y}$  Translates help files and other documentation.
- $\ddot{Y}$  Supports IME features (a pay option).
- Ÿ Supports DBCS (a pay option).
- $\ddot{Y}$  Translates Web pages for your products.

VB or VBA application might be also considered on the situation but not recommended, for the version differences of external modules often affect the stability of the program.

If you are interested in, please contact Rei at <u>reis@hempseed.com</u> with your requests and the price you wish. Contact and file transmission is available via e-mail only.

## **More Property Sheet**

More Property Sheet is a handy shell extension to extract icons and cursors from a file. It inserts 3 pages, [Touch], [Icons] and [Bitmaps], into a file's property sheet.

Ÿ Touch Page : Modifies file time stamp (creation and last written time).

Ÿ <u>Icons Page</u> : Extracts icon/cursor resources from a file.

Ÿ Bitmap Page : Extracts bitmap resources from an executable file.

Ÿ Control Panel : Selectes the pages to be enabled.

#### **Spec And Limitations**

 $\ddot{Y}$  [Touch] page does not appear on the file which rejects write access.

Ÿ The cursors list does not appear on the file which has no cursor resource.

 $\ddot{Y}$  [Bitmap] page does not appear on the file which has no bitmap resource.

Ÿ Palette operation is not supported. Images more than 256 colors will be dithered down on 256 color displays.

{button ,AL(`Components')} Related Topics

The [Touch] page on More Property Sheet enables you to modify the time stamp of the selected file(s).

## [Time Stamp] radio buttons

Selects the type of the time stamp to be displayed and changed. If you select [Both], creation and last written time will be set to the same time.

#### [Modify] group

Specifies the new time stamp for the file(s).

#### [Date] edit box / [Time] combo box

Input the new date and time. The date should be specified in YYYY/MM/DD and time in HH:MM:SS format.

## [Touch] push button

Changes the time stamp to the specified date/time. If the time stamp in edit fields are not valid, this button is disabled.

#### [Now] push button

Changes the time stamp to the present time.

### [Reset] push button

Re-retrieves the file's time stamp. If the edit fields have not been modified since last saved, this button is disabled.

The [Icons] page on More Property Sheet displays icons and cursors in a file. When no icon resource is found, it extracts the document icon for the file type.

## [Icon Size] radio buttons

Changes the icon size in the icon list.

#### [Icons] list box

List of the icons in the file.

#### [Cursors] list box

List of the cursors in the file. If no cursor is found, this list box does not appear.

## [Copy] push button

Copies the selected image to the clipboard. If no image is selected on the list boxes, this button is disabled.

The [Bitmaps] page on More Property Sheet displays bitmap resources in an executable file. When no bitmap is found in the file, this page will not appear.

## [Bitmaps] list box

List of the bitmap resource IDs in the file.

## [Preview] area

Previews the bitmap image selected on the list box.

## [Stretch] check box

Available when the selected image is larger than the preview area. If checked, the image is drawn reduced (rather than "stretched"... don't care) to fit the preview area.

### [Copy] push button

Copies the selected image to the clipboard. If no image is selected on the list boxes, this button is disabled.

Click here to open the Control Panel.

You can change the pages to be displayed on the [Property Sheet] page on [Rei's More Extension] Control Panel.

#### [Enable More Property Sheet] check box

If checked, More Property Sheet is enabled and some additional pages will appear on a file's property sheet.

#### [Tab pages] group

Selects the pages to be added to the file's property sheet.

#### [Touch] check box

Enables [Touch] page to change the time stamp of (a) file(s). If the file denies write access for some reason (for example, the file is in use), the [Touch] page will not appear.

#### [Icons] check box

Enables [Icons] page which extracts icons and cursors from a file.

#### [Displayes the icons in the resource table only] check box

If checked, More Property Sheet extracts icon and cursor resources in the executable binaries only. If the file is not executable or has no icons/cursors, the [Icons] page will not appear.

#### [Bitmaps] check box

Enables [Bitmaps] page which extracts bitmap resources from an executable file.

## **OpenDoc Icon Handler**

OpenDoc Icon Handler enables you to distinguish text files with .DOC extension visually from Microsoft Word 97 documents, displaying the text icon associated with .TXT files, on Windows Explorer. When you double-click the text icon, OpenDoc runs the text editor associated with .TXT files.

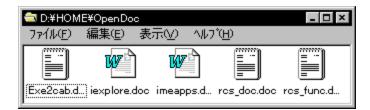

OpenDoc uses the assciation information for both .DOC and .TXT files in the system. If either or both of the information is not valid when OpenDoc is installed, it will not work properly.

The original association will be restored if you uninstall OpenDoc from the system.

OpenDoc has been tested for Word 97 documents only, for the author does not have other versions of Microsoft Word.

#### à File Type Recognition Routine

{button ,AL(`Components')} Related Topics

OpenDoc checks the file type of .DOC files as follows:

- 1. Reads some bytes at the head of the file.
- 2. If the read data matches the Word document header, it displays the default icon (or invokes the program) originally associated with .DOC files.
- 3. Otherwise it displays the text icon (or invokes the program) associated with .TXT files.

| Select the type of the time stamp to be displayed and changed. If you select [Both], creation and last written time to set to the same time. | will |
|----------------------------------------------------------------------------------------------------|------|
|                                                                                                    |      |
|                                                                                                    |      |
|                                                                                                    |      |
|                                                                                                    |      |
|                                                                                                    |      |
|                                                                                                    |      |
|                                                                                                    |      |
|                                                                                                    |      |
|                                                                                                    |      |
|                                                                                                    |      |
|                                                                                                    |      |
|                                                                                                    |      |
|                                                                                                    |      |
|                                                                                                    |      |
|                                                                                                    |      |
|                                                                                                    |      |

Shows the file icon.

Shows the filename.

Input the new date to be set when the [Touch] button is pushed, in YYYY/MM/DD format.

Input the new time to be set when the h[Touch] button is pushed, in HH:MM:SS format.

| Changes the time stamp to the specified date/time. If the time stamp in edit fields are not valid, this button is disabled. |
|----------------------------------------------------------------------------------------------------|
|                                                                                                    |
|                                                                                                    |
|                                                                                                    |
|                                                                                                    |
|                                                                                                    |
|                                                                                                    |
|                                                                                                    |
|                                                                                                    |
|                                                                                                    |
|                                                                                                    |
|                                                                                                    |
|                                                                                                    |
|                                                                                                    |
|                                                                                                    |
|                                                                                                    |
|                                                                                                    |
|                                                                                                    |
|                                                                                                    |

Changes the time stamp to the present time.

| Re-retrieves the file's time stamp. If the edit fields have not been modified since last saved, this button is disabled. |  |
|----------------------------------------------------------------------------------------------------|--|
|                                                                                                    |  |
|                                                                                                    |  |
|                                                                                                    |  |
|                                                                                                    |  |
|                                                                                                    |  |
|                                                                                                    |  |
|                                                                                                    |  |
|                                                                                                    |  |
|                                                                                                    |  |
|                                                                                                    |  |
|                                                                                                    |  |
|                                                                                                    |  |
|                                                                                                    |  |
|                                                                                                    |  |
|                                                                                                    |  |
|                                                                                                    |  |
|                                                                                                    |  |
|                                                                                                    |  |
|                                                                                                    |  |
|                                                                                                    |  |
|                                                                                                    |  |
|                                                                                                    |  |
|                                                                                                    |  |
|                                                                                                    |  |
|                                                                                                    |  |
|                                                                                                    |  |

Changes the icon size in the icon list.

List of the icons in the file.

List of the cursors in the file. If no cursor is found, this list box does not appear.

Copies the selected image to the clipboard. If no image is selected on any list box, this button is disabled.

List of the bitmap resource IDs in the file.

Previews the bitmap image selected on the list box.

Displays the resource ID and the size of the image selected on the list box.

| than "stretched" don't care) to fit the preview area. |  |
|-------------------------------------------------------|--|
|                                                       |  |
|                                                       |  |
|                                                       |  |
|                                                       |  |
|                                                       |  |
|                                                       |  |
|                                                       |  |
|                                                       |  |
|                                                       |  |
|                                                       |  |
|                                                       |  |
|                                                       |  |
|                                                       |  |
|                                                       |  |
|                                                       |  |
|                                                       |  |
|                                                       |  |
|                                                       |  |
|                                                       |  |
|                                                       |  |
|                                                       |  |
|                                                       |  |
|                                                       |  |
|                                                       |  |
|                                                       |  |
|                                                       |  |
|                                                       |  |
|                                                       |  |
|                                                       |  |
|                                                       |  |
|                                                       |  |
|                                                       |  |
|                                                       |  |
|                                                       |  |
|                                                       |  |
|                                                       |  |
|                                                       |  |
|                                                       |  |
|                                                       |  |

Available when the selected image is larger than the preview area. If checked, the image is drawn reduced (rather